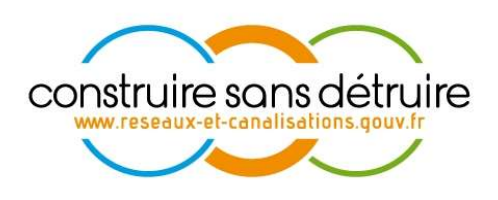

# Manuel utilisateur « Exploitant de réseaux » du téléservice www.reseaux-et-canalisations.gouv.fr

Partie 3 – Import du CSV

Verneuil en Halatte V2.p3.9 mars 2024 DSI-16-158186-02400A

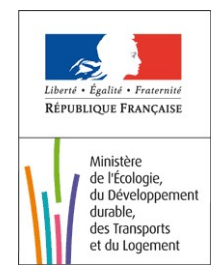

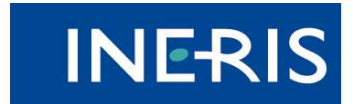

| maîtriser le risque<br>| pour un développement durable

## Liste des Figures

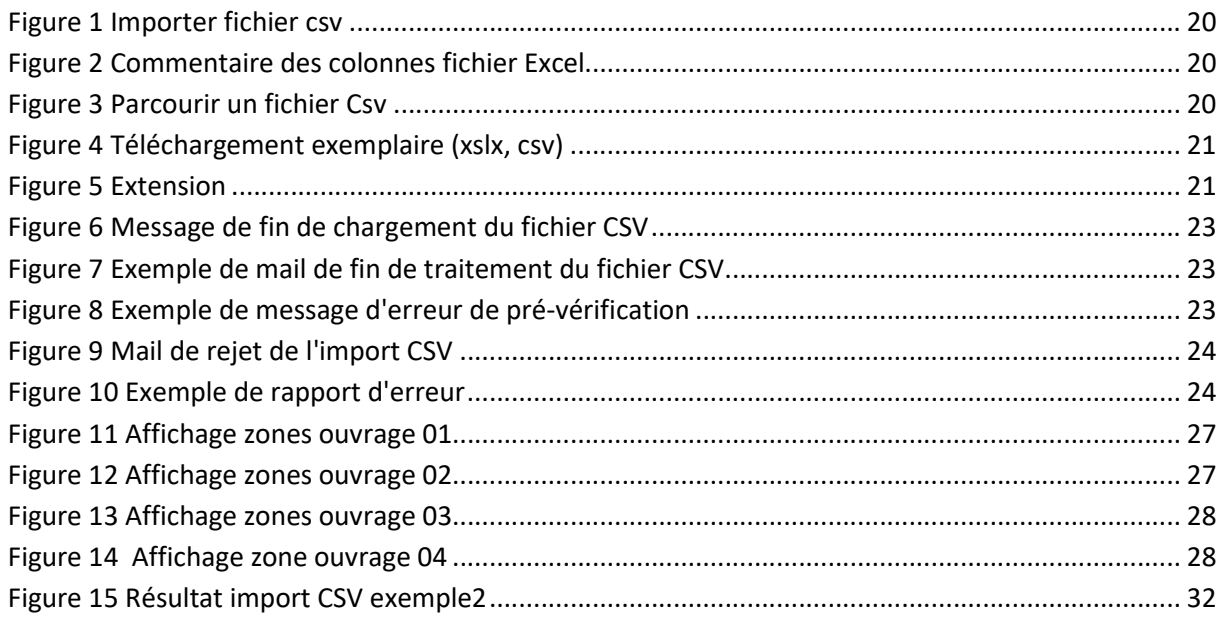

## Sommaire

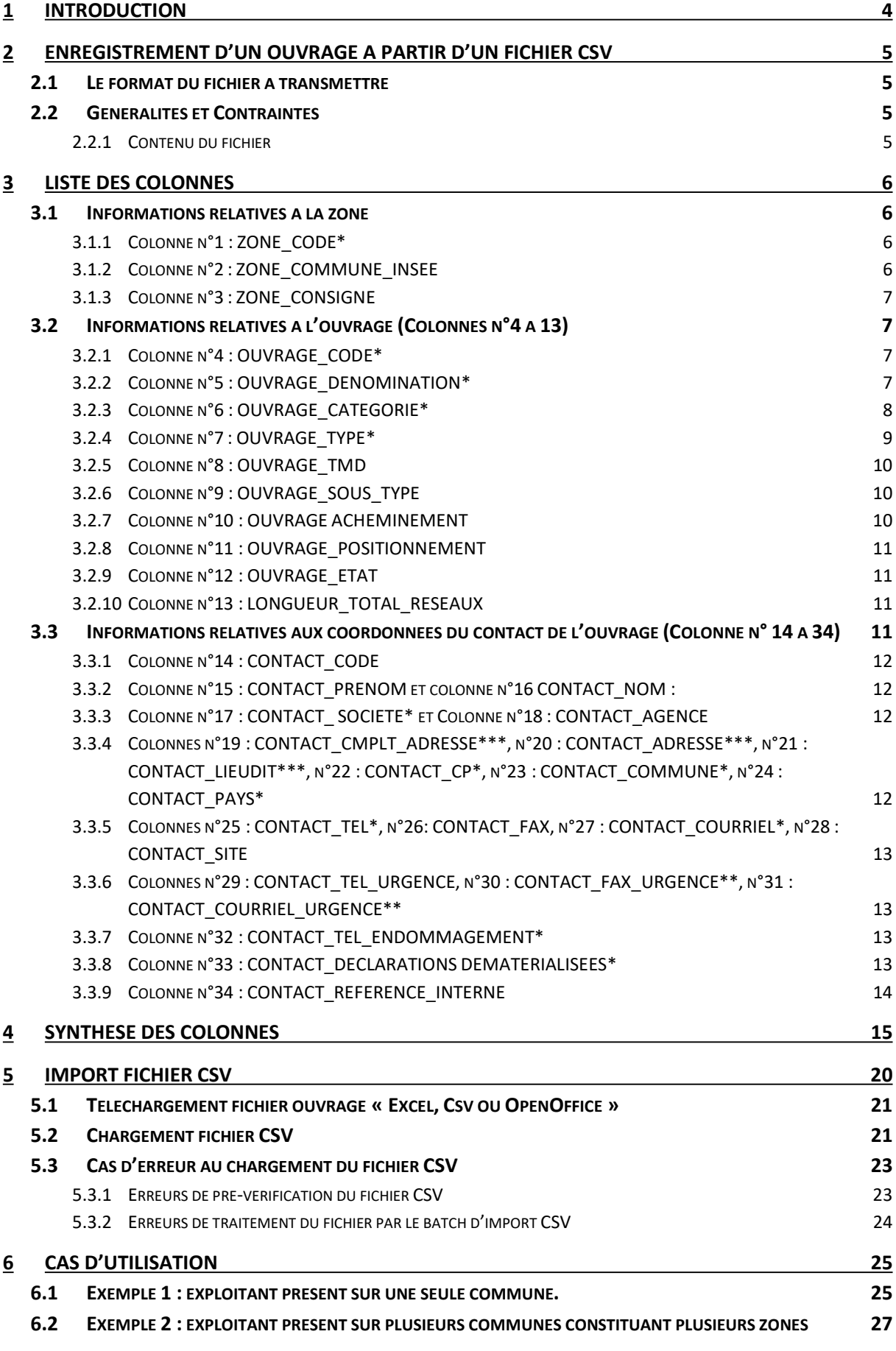

Cette brochure détaille les règles de gestion appliquées sur les champs d'un fichier csv, dans le cadre de la création ou de la modification d'un ou des ouvrages sur un compte exploitant de réseaux.

Afin de pouvoir accéder à cette partie, l'exploitant doit au préalable :

- Être connecté à un compte exploitant (Notice « Partie 1 Gestion de mon compte »)
- Avoir pris connaissance de la gestion des réseaux (Notice « Partie 2 Gestion de mon réseau »).

Ces notices sont disponibles sur la Page des manuels exploitants.

Comme mentionné dans la notice « Partie 2 - Gestion de mon réseau », pour commencer à enregistrer vos ouvrages, deux options s'offrent à vous :

- L'utilisation du formulaire « Ajouter un ouvrage », dans la notice « Partie 1 Gestion de mon compte ».
- L'import d'un fichier au format csv permettant d'importer un ou plusieurs ouvrages.

En tant qu'exploitant, vous pouvez transférer un fichier au format csv sur le téléservice afin d'enregistrer les coordonnées ou les contacts d'un ouvrage sur chacune des zones d'implantation. L'enregistrement d'un fichier csv écrase les informations des ouvrages dont le code\_ouvrage est déjà présent sur le téléservice.

Par exemple, si vous avez précédemment renseigné sur le téléservice un ouvrage « A » et que votre fichier csv possède au moins une ligne correspondant à ce même ouvrage « A », alors toutes les informations précédemment saisies sur le téléservice concernant cet ouvrage seront écrasées.

## 2.1 Le format du fichier à transmettre

Le fichier à transférer sur le téléservice est au format csv. Il comporte 34 colonnes.

Le séparateur à utiliser entre les informations est le point-virgule, encodé en UTF\_8.

La première ligne du fichier comporte les intitulés des colonnes.

Toute colonne comportant un astérisque dans son intitulé doit obligatoirement être renseignée. Pour les colonnes portant deux ou trois astérisques, vous devrez renseigner au minimum un champ.

## 2.2 Généralités et Contraintes

#### 2.2.1 Contenu du fichier

- Un ouvrage ne peut avoir qu'un seul contact par zone.
- Le champ CODE ZONE doit être unique
- Le Fichier csv est limité à 45 000 lignes. Au-delà, il est nécessaire d'importer plusieurs fichiers. Dans ce cas, nous vous recommandons d'importer un fichier par ouvrage.
- Les valeurs des champs ne doivent pas contenir de point-virgule ou de sauts de ligne, ces insertions rendraient le fichier erroné et donc inutilisable.

#### Remarque :

L'utilisation du logiciel EXCEL ou d'Open office pour renseigner un fichier csv peut supprimer les 0 saisis au début des numéros de téléphone, fax, codes postaux et codes INSEE.

Astuce : vous pouvez effectuer vos modifications dans le fichier Excel et l'enregistrer au format csv.

- La saisie des adresses de messagerie doit respecter un format valide de type : nom@domaine.com ou nom@domaine.fr, …
- Tout enregistrement du fichier sur le téléservice écrase les données présentes dans le SAS d'acquisition.
- Les ouvrages modifiés doivent être soumis et signés afin d'être visibles aux déclarants.

## 3 Liste des colonnes

### 3.1 Informations relatives à la zone

#### 3.1.1 Colonne n°1 : ZONE\_CODE\*

Code de la zone d'implantation de l'ouvrage, c'est une zone unique au sein d'un même ouvrage, son renseignement est obligatoire.

Cette colonne contiendra des caractères alphanumériques (50 caractères maximum).

#### 3.1.2 Colonne n°2 : ZONE\_COMMUNE\_INSEE

Cette colonne porte sur le code INSEE de la commune d'implantation d'un ouvrage. Son renseignement est facultatif.

Le code INSEE est un code alphanumérique élaboré par l'Institut National de la Statistique et des Etudes Economiques, service public français chargé de la production et de l'analyse des différentes données statistiques concernant les collectivités, la géographie, les populations et les entreprises.

Le code INSEE est unique pour chaque commune. Il est disponible sur le site de l'INSEE à l'adresse suivante : http://www.insee.fr/fr/methodes/nomenclatures/cog/default.asp.

Exemple :

Cas général

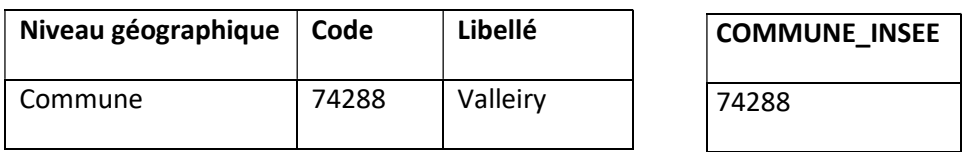

#### $\triangleright$  Cas particuliers :

1. Communes associées : (le statut de commune associée a été institué par la loi du 16 juillet 1971 sur les fusions et regroupements de communes, dite « loi Marcellin ». Il permet à des communes supprimées à l'issue d'une fusion de conserver quelques spécificités.)

#### LOMME-LILLE.

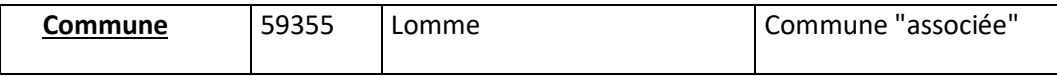

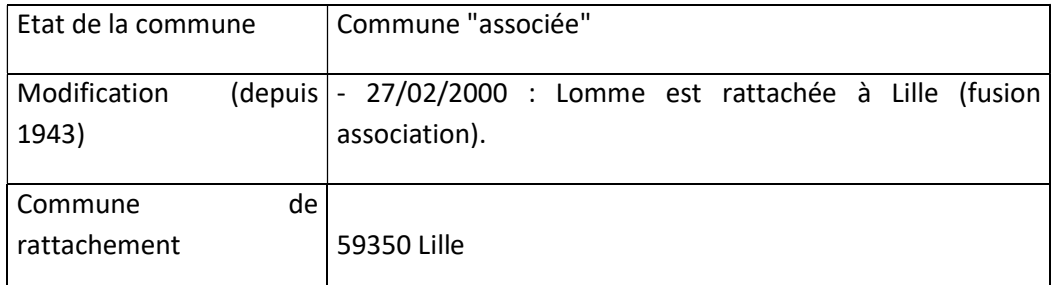

Il faudra déclarer le code INSEE de la commune de rattachement, dans notre exemple, la ville de Lille.

#### 2. Communes ayant des Lieu-dit ou des quartiers Indépendants :

MONTFAVET est un quartier d'Avignon dont le code INSEE est 84922. Cependant, il faudra déclarer le code INSEE de la Ville d'Avignon.

#### 3. Arrondissements :

La déclaration sur les communes de Lyon, Paris et Marseille doit se faire par arrondissement : Exemple : Lyon3 a pour code INSEE 69383.

#### 3.1.3 Colonne n°3 : ZONE\_CONSIGNE

L'exploitant doit renseigner dans cette colonne, la Consigne/Information donnée au déclarant sur la zone de l'ouvrage, son renseignement n'est pas obligatoire. Ce champ sera visible dans le Xml des dossiers de consultations.

Cette colonne contiendra des caractères alphanumériques (500 caractères maximum).

## 3.2 Informations relatives à l'ouvrage (Colonnes n°4 à 13)

Les colonnes 4 à 11 du fichier csv décrivent l'ouvrage de l'exploitant. Le renseignement des colonnes 4 à 7 est obligatoire pour le bon référencement des ouvrages sur le téléservice.

#### 3.2.1 Colonne n°4 : OUVRAGE\_CODE\*

Vous devez fournir un identifiant unique pour chaque ouvrage. Il peut être alphanumérique. Il vous appartient d'en gérer la cohérence, la persistance et l'intégrité.

#### Exemple :

Un exploitant possédant des canalisations d'eau potable (AEP), peut, par exemple, codifier son ouvrage de l'une des manières suivantes :

- $\checkmark$  AEP
- $\checkmark$  EAU POTABLE
- RESEAU\_EAU\_POTABLE

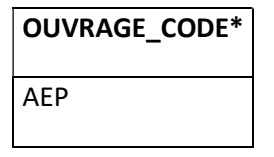

#### Attention :

Les caractères suivants ne peuvent être utilisés : le slash (/), l'astérisque (\*), le point-virgule (;), le point (.), la virgule (,).

#### 3.2.2 Colonne n°5 : OUVRAGE\_DENOMINATION\*

La dénomination de l'ouvrage est libre. Elle correspond à l'intitulé que donne l'exploitant à son ouvrage.

Ouvrage secteur 1

#### Attention :

Les caractères suivants ne peuvent être utilisés : le slash (/), l'astérisque (\*), le point-virgule (;), le point (.), la virgule (,).

#### 3.2.3 Colonne n°6 : OUVRAGE\_CATEGORIE\*

La colonne « OUVRAGE CATEGORIE » permet de préciser la catégorie de l'ouvrage selon sa sensibilité :

« S » pour sensible : définit les ouvrages sensibles pour la sécurité.

« NS » pour non sensible : définit les autres catégories d'ouvrage (les ouvrages sensibles pour la vie économique (c'est à dire les ouvrages de télécommunication électronique) et les ouvrages non sensibles pour la sécurité).

« NSFS » pour non sensible forcé sensible : définit les ouvrages de type non sensible forcé en sensible. L'ouvrage est alors considéré comme sensible pour le téléservice. Il est nécessaire à ce titre de renseigner les coordonnées d'urgence, obligatoires pour les réseaux sensibles.

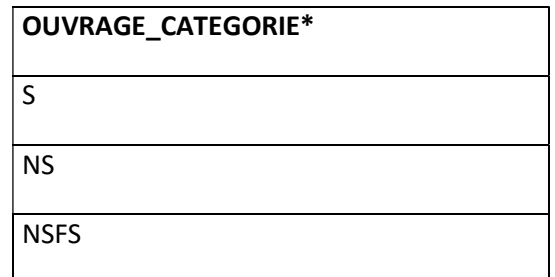

Attention : la saisie doit s'effectuer uniquement à l'aide de majuscules

#### Catégories d'ouvrages sensibles pour la sécurité :

- $\checkmark$  Canalisations de transport et canalisations minières contenant des hydrocarbures liquides ou liquéfiés, ou des produits chimiques liquides ou gazeux ;
- $\checkmark$  Canalisations de transport et canalisations minières contenant des produits chimiques liquides ou gazeux ;
- $\checkmark$  Canalisations de transport, de distribution et canalisations minières contenant des gaz combustibles ;
- $\checkmark$  Canalisations de transport ou de distribution de vapeur d'eau, d'eau surchauffée, d'eau chaude, d'eau glacée, ou de tout autre fluide caloporteur ou frigorigène ;
- $\checkmark$  Lignes électriques, réseaux d'éclairage public et réseaux de signalisation routière
- $\checkmark$  Installations destinées à la circulation de véhicules de transport public guidé (Transport ferroviaires, métros, tramways, téléphériques …) ;
- $\checkmark$  Canalisations de transport de déchets par dispositif pneumatique sous pression ou par aspiration.
- Systèmes d'endiguement
- $\checkmark$  autres

#### Catégorie d'ouvrages sensibles pour la vie économique :

 $\checkmark$  Installations souterraines de communications électroniques

#### Catégories d'ouvrages non sensibles pour la sécurité

- Canalisations souterraines de prélèvement et de distribution d'eau destinée à la consommation humaine, en pression ou à écoulement libre, y compris les réservoirs d'eau enterrés qui leur sont associés ;
- $\checkmark$  Canalisations souterraines d'assainissement, contenant des eaux usées domestiques ou industrielles ou des eaux pluviales.
- $\checkmark$  Autres

#### 3.2.4 Colonne n°7 : OUVRAGE\_TYPE\*

La colonne « OUVRAGE TYPE » définit le type de réseau exploité. Ce dernier est renseigné par le nombre qui lui correspond :

1 > Canalisations d'hydrocarbures liquides ou liquéfiés

- 2 > Canalisations de produits chimiques liquides ou gazeux
- 3 > Canalisations de gaz combustibles
- 4 > Réseaux de chaleurs ou de froid
- 5 > Lignes électriques, réseaux d'éclairage public et réseaux de signalisation routière
- 6 > Installations de transport guidé
- 7 > Canalisations et transport de déchets
- 8 > Installations de communications électroniques
- 9 > Canalisations d'eau potable
- 10 > Canalisations d'eaux usées ou d'assainissement
- 11 > Autre
- 12 > Systèmes d'endiguement

Chaque ouvrage ne correspond qu'à un seul type de réseaux.

Les deux colonnes « OUVRAGE\_CATEGORIE » et « OUVRAGE\_TYPE » sont généralement intrinsèquement liées puisque le type de l'ouvrage induit sa catégorie.

Les ouvrages ayant pour type un chiffre allant de 1 à 7 et 12 sont nécessairement de catégorie « S » pour Sensible. Les ouvrages ayant pour type un nombre allant de 8 à 11 peuvent être de catégorie « NS » pour Non Sensible ou « NSFS » pour Non Sensible Forcé Sensible.

Le type d'ouvrage correspondant au chiffre 11 peux représenter soit un réseau sensible, soit un réseau non sensible. Il peut correspondre par exemple à un fourreau vide qui a été posé en attente de recevoir une canalisation.

Il est impératif de bien renseigner les deux colonnes.

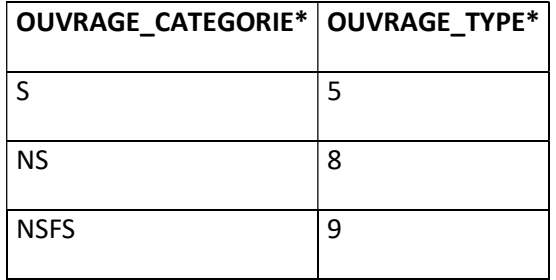

#### Attention :

Le type de l'ouvrage est nécessairement composé de caractères numériques allant de 1 à 12

#### 3.2.5 Colonne n°8 : OUVRAGE\_TMD

La colonne « OUVRAGE\_TMD » précise si l'ouvrage est un réseau qui implique un transport de matières dangereuses (TMD). Pour renseigner cette colonne, il faut saisir :

#### « 0 » pour « pas de transport de matières dangereuses »

#### « 1 » pour « transport de matières dangereuses »

#### Attention :

- La colonne « OUVRAGE\_TMD » doit être à « 1 » pour les ouvrages de type 1 et 2
- La colonne « OUVRAGE\_TMD » est facultative pour les ouvrages de type 3.
- La colonne « OUVRAGE TMD » est interdite pour les ouvrages dont le type est différent de 1,2 et 3.

#### 3.2.6 Colonne n°9 : OUVRAGE\_SOUS\_TYPE

Depuis le 19/02/2015, la colonne « OUVRAGE\_SOUS\_TYPE » est ajoutée. Elle concerne les ouvrages de types 8 « Installations de communications électroniques ». Il n'est pas obligatoire de renseigner cette colonne.

Les différents sous types :

- 1 : Ligne électrique aérienne à basse tension et à conducteurs isolés
- 2 : Communications électroniques
- 3 : Réseaux électriques à très basse tension
- 9 : Non déterminé

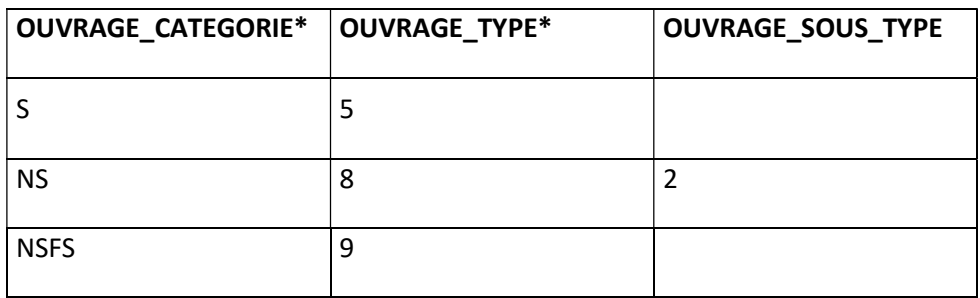

#### 3.2.7 Colonne n°10 : OUVRAGE ACHEMINEMENT

La colonne « OUVRAGE\_ACHEMINEMENT » précise si l'ouvrage est un réseau de distribution ou de transport. Pour renseigner cette colonne, il faut saisir :

- « 1 » pour transport
- « 2 » pour distribution

#### Attention :

- La colonne OUVRAGE\_ACHEMINEMENT doit être à « 1 » si la colonne « OUVRAGE\_TMD » est à « 1 »
- Le renseignement de cette colonne est facultatif si la colonne « OUVRAGE\_TMD » est différent de 1.

#### 3.2.8 Colonne n°11 : OUVRAGE\_POSITIONNEMENT

La colonne « OUVRAGE\_POSITIONNEMENT » définit l'emplacement de l'ouvrage. Il peut être strictement souterrain, strictement aérien ou les deux. Pour le spécifier, il faut renseigner :

- « 1 » pour un ouvrage strictement souterrain
- « 2 » pour un ouvrage strictement aérien
- « 3 » pour un ouvrage aérien et souterrain

Le renseignement de cette colonne n'est pas obligatoire.

#### 3.2.9 Colonne n°12 : OUVRAGE\_ETAT

La colonne « OUVRAGE ETAT » correspond à l'état de l'ouvrage. Pour le définir, il faut renseigner :

- « 0 » pour un ouvrage inactif
- « 1 » pour un ouvrage actif
- « 3 » pour un ouvrage supprimé

Le renseignement de cette colonne est obligatoire.

#### 3.2.10 Colonne n°13 : LONGUEUR\_TOTAL\_RESEAUX

Ce champ est facultatif. Il permet de préciser la longueur des réseaux sensibles et non sensibles dont vous avez la gestion.

Les valeurs à saisir sont :

« 1 » inférieure ou égale à 500 km

#### « 2 » supérieure à 500 km

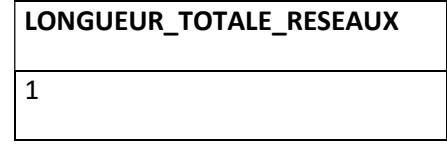

## 3.3 Informations relatives aux coordonnées du contact de l'ouvrage (Colonne n° 14 à 34)

Les colonnes n° 14 à 34 permettent de préciser l'adresse où doivent être envoyées les déclarations DT/DICT. Si vous déléguez la gestion des DT/DICT à un tiers, vous devrez indiquer les coordonnées du contact en ayant la charge.

#### Attention :

- Il ne peut y avoir pour un ouvrage donné qu'un seul contact par zone.
- Lors de l'import du fichier csv, le téléservice effectue des contrôles sur les données liées au contact (elles commencent toutes par « CONTACT\_ »). Pour chaque différence rencontrée

dans l'un de ces champs (sauf pour les champs Nom, prénom, Consigne et Référence contact), un nouveau contact sera créé.

#### 3.3.1 Colonne n°14 : CONTACT\_CODE

Code du contact défini par l'exploitant. Unique au sein d'une même société.

Cette colonne acceptera les caractères alphanumériques (50 caractères maximum).

#### 3.3.2 Colonne n°15 : CONTACT\_PRENOM et colonne n°16 CONTACT\_NOM :

Le renseignement de ces deux colonnes est facultatif.

Ces champs peuvent contenir uniquement les caractères suivants :

- Caractères de a à z (majuscules et minuscules),
- Caractères spéciaux :
	- o À, Â, Ä, Ç, É, È, Ê, Ë, Î, Ï, Ô, Ö, Ù, Û, Ü, Ÿ, à, â, ä, ç, é, è, ê, ë, î, ï, ô, ö, ù, û, ü, ÿ, Æ, Œ, æ,  $\alpha$ ,  $\, \cdot, \cdot, \cdot \}$ ,  $*$ .

« CONTACT\_PRENOM » et « CONTACT\_NOM » ou le destinataire des DT/DICT.

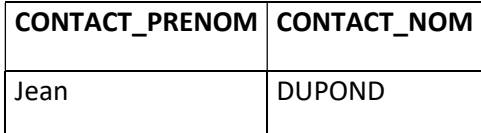

#### 3.3.3 Colonne n°17 : CONTACT\_ SOCIETE\* et Colonne n°18 : CONTACT\_AGENCE

La colonne « CONTACT\_ SOCIETE » correspond à la dénomination de la société responsable de l'ouvrage (propriétaire ou délégataire de l'ouvrage). Cette colonne doit être impérativement renseignée.

La colonne « CONTACT AGENCE » est en revanche facultative. Elle permet de préciser le nom du service ou de l'agence responsable de l'ouvrage.

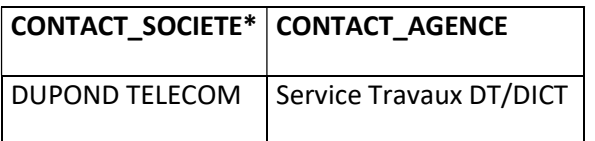

## 3.3.4 Colonnes n°19 : CONTACT\_CMPLT\_ADRESSE\*\*\*, n°20 : CONTACT\_ADRESSE\*\*\*, n°21 : CONTACT\_LIEUDIT\*\*\*, n°22 : CONTACT\_CP\*, n°23 : CONTACT\_COMMUNE\*, n°24 : CONTACT\_PAYS\*

Elles correspondent à l'adresse à laquelle vous souhaitez réceptionner les DT/DICT.

Le renseignement d'un des champs à trois astérisques est obligatoire.

La colonne n° 22 « CONTACT CP<sup>\*</sup> » doit contenir le code postal de la commune du contact.

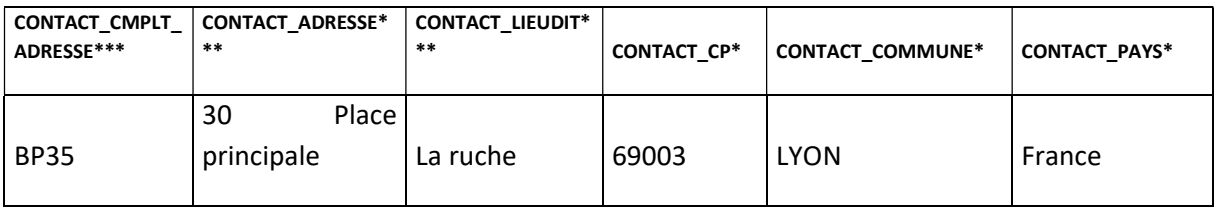

### 3.3.5 Colonnes n°25 : CONTACT\_TEL\*, n°26: CONTACT\_FAX, n°27 : CONTACT\_COURRIEL\*, n°28 : CONTACT\_SITE

Elles concernent le service / la personne à contacter par le déclarant pour obtenir des informations sur l'ouvrage.

Le champ CONTACT TEL est obligatoire, le renseignement d'un des champs à deux astérisques est obligatoire.

Le champ « CONTACT\_COURRIEL » correspond à l'adresse où le déclarant peut déposer sa déclaration dématérialisée.

Le champ « CONTACT SITE » vous permet d'inscrire l'adresse du site Internet de votre société.

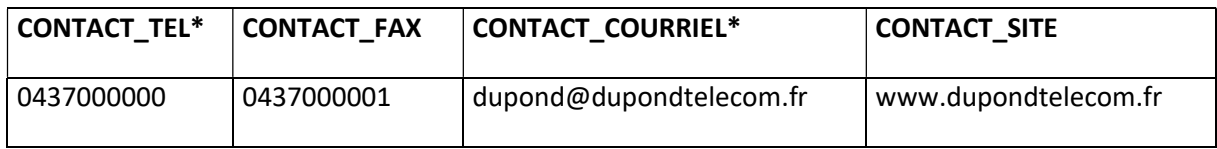

### 3.3.6 Colonnes n°29 : CONTACT\_TEL\_URGENCE, n°30 : CONTACT\_FAX\_URGENCE\*\*, n°31 : CONTACT\_COURRIEL\_URGENCE\*\*

Elles concernent la personne/le service à contacter en cas d'urgence lors de la réalisation des travaux.

L'arrêté du 23 décembre 2010 mentionne concernant le Fax et le Courriel d'urgence : Un ou l'autre est obligatoire, lorsque l'ouvrage appartient à la catégorie des réseaux sensibles Pour les réseaux sensibles, le téléphone d'urgence doit être nécessairement renseigné.

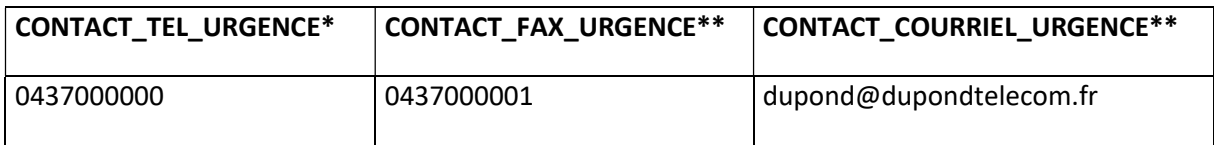

#### 3.3.7 Colonne n°32 : CONTACT\_TEL\_ENDOMMAGEMENT\*

Le renseignement de cette colonne est obligatoire.

Elle permet de renseigner le numéro de téléphone de la personne ou du service à contacter en cas de sinistre sur l'ouvrage.

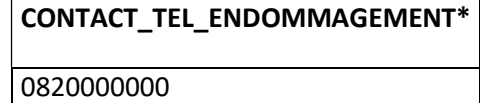

#### 3.3.8 Colonne n°33 : CONTACT\_DECLARATIONS DEMATERIALISEES\*

Ce champ permet de choisir le mode d'envoi dématérialisé dans lequel vous souhaitez recevoir les DT-DICT, son renseignement est obligatoire.

Pour renseigner cette colonne, il faut saisir :

- « 1 » pour XML normalisé
- « 2 » pour PDF et XML normalisé

#### 3.3.9 Colonne n°34 : CONTACT\_REFERENCE\_INTERNE

La référence du contact est facultative. Elle vous permet de retrouver plus aisément un contact.

## CONTACT\_REFERENCE\_INTERNE

KZ\_004

## 4 Synthèse des colonnes

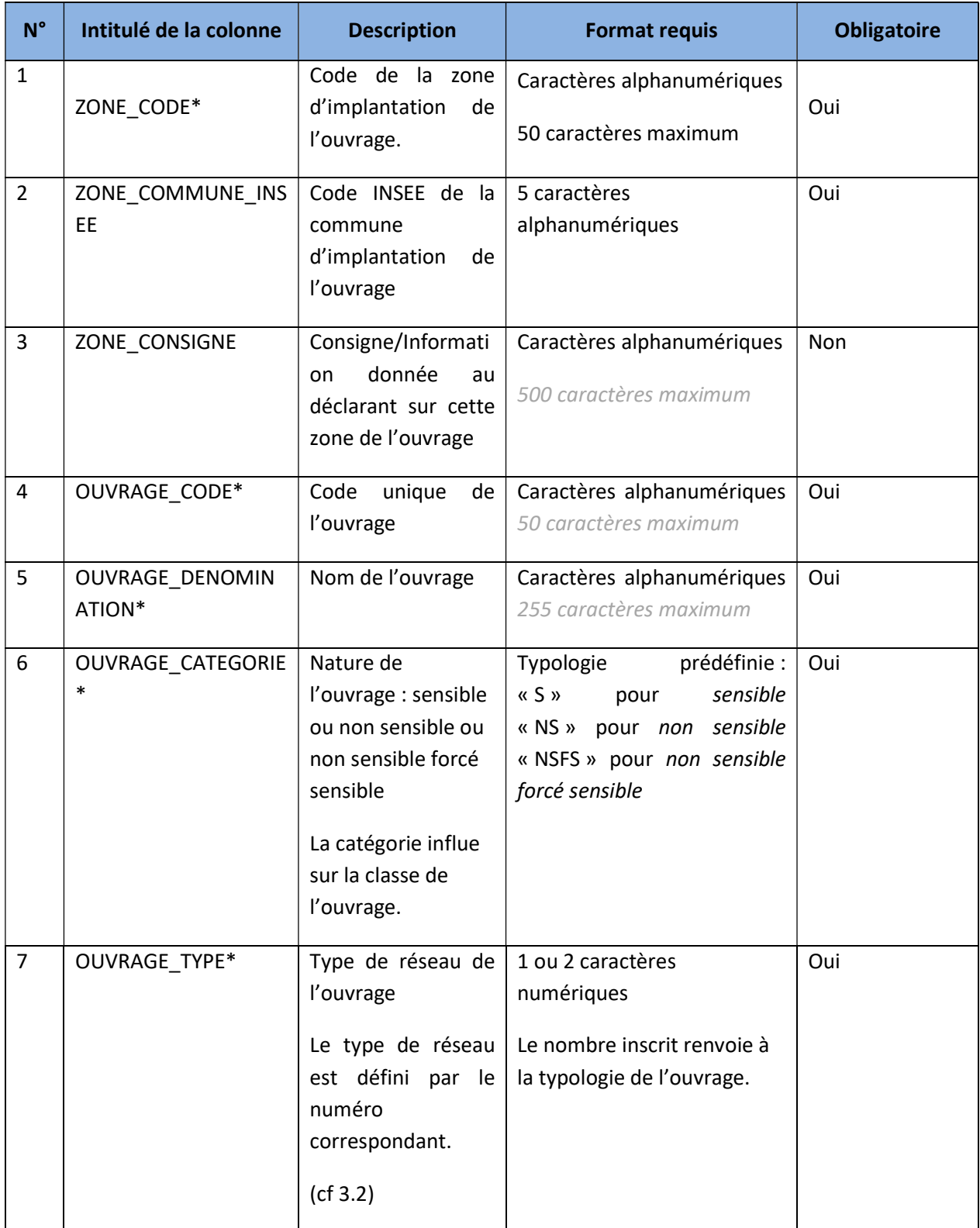

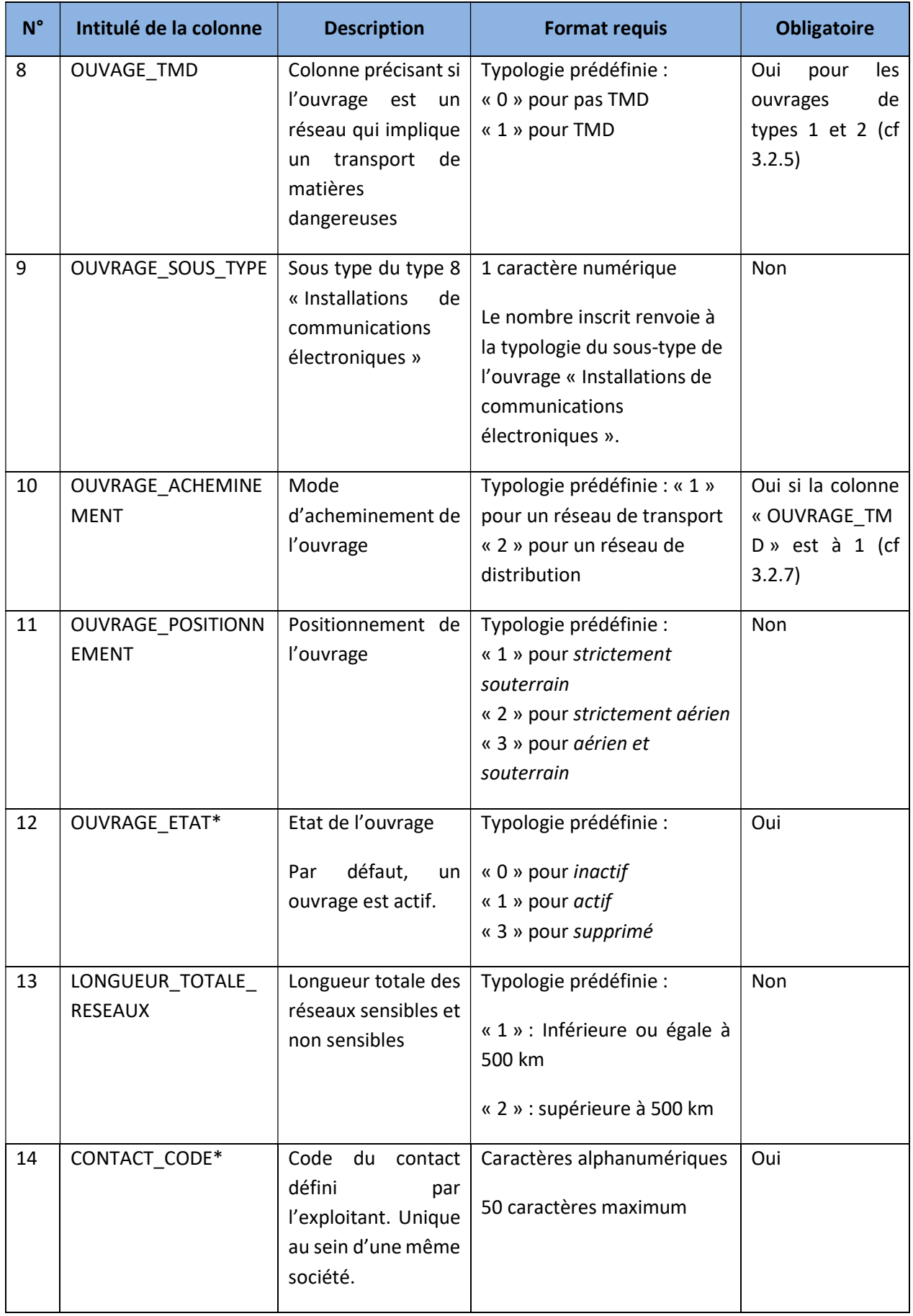

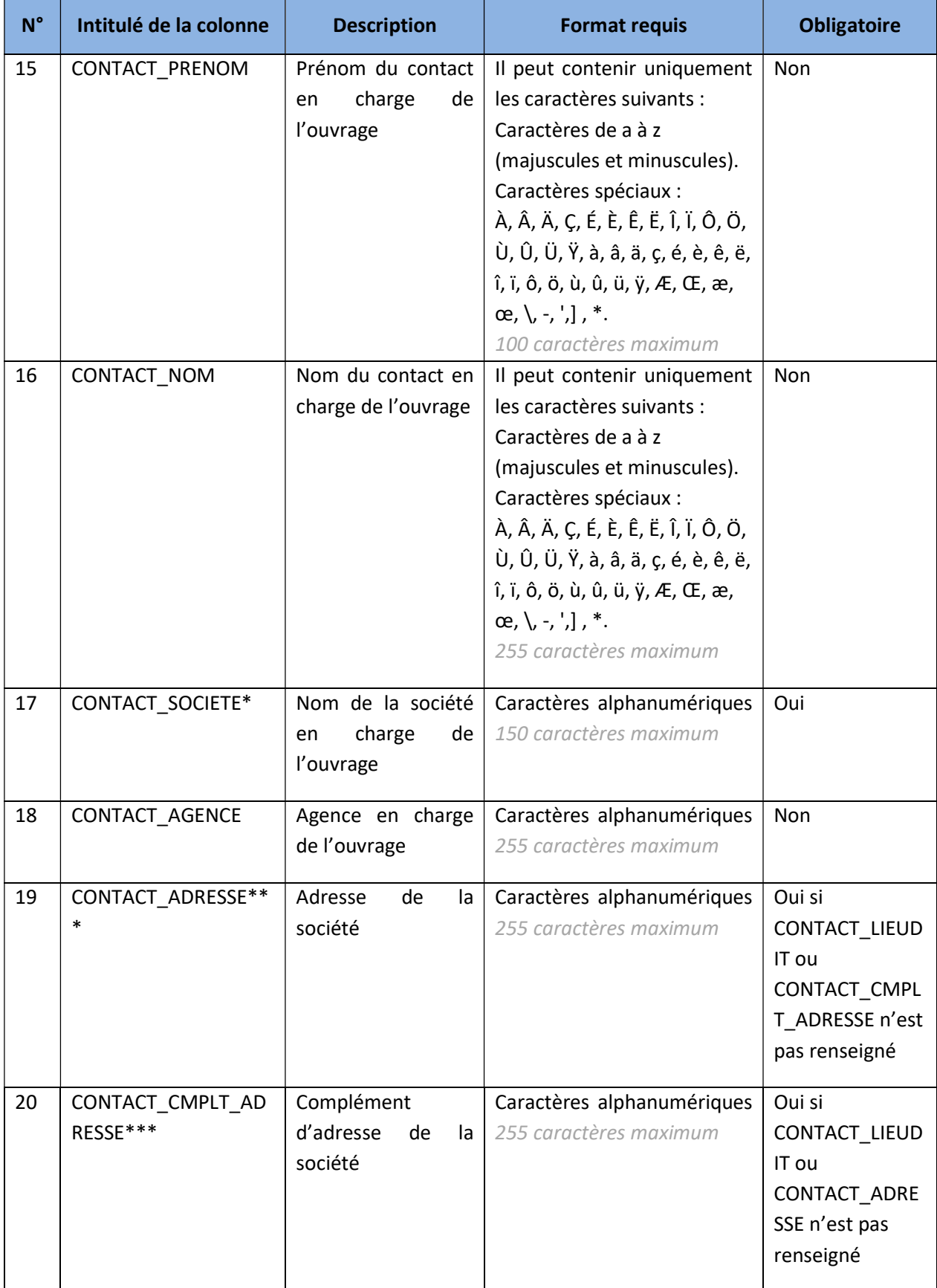

Manuel utilisateur « Exploitant de réseaux » du téléservice www.reseaux-et-canalisations.gouv.fr : Partie 3

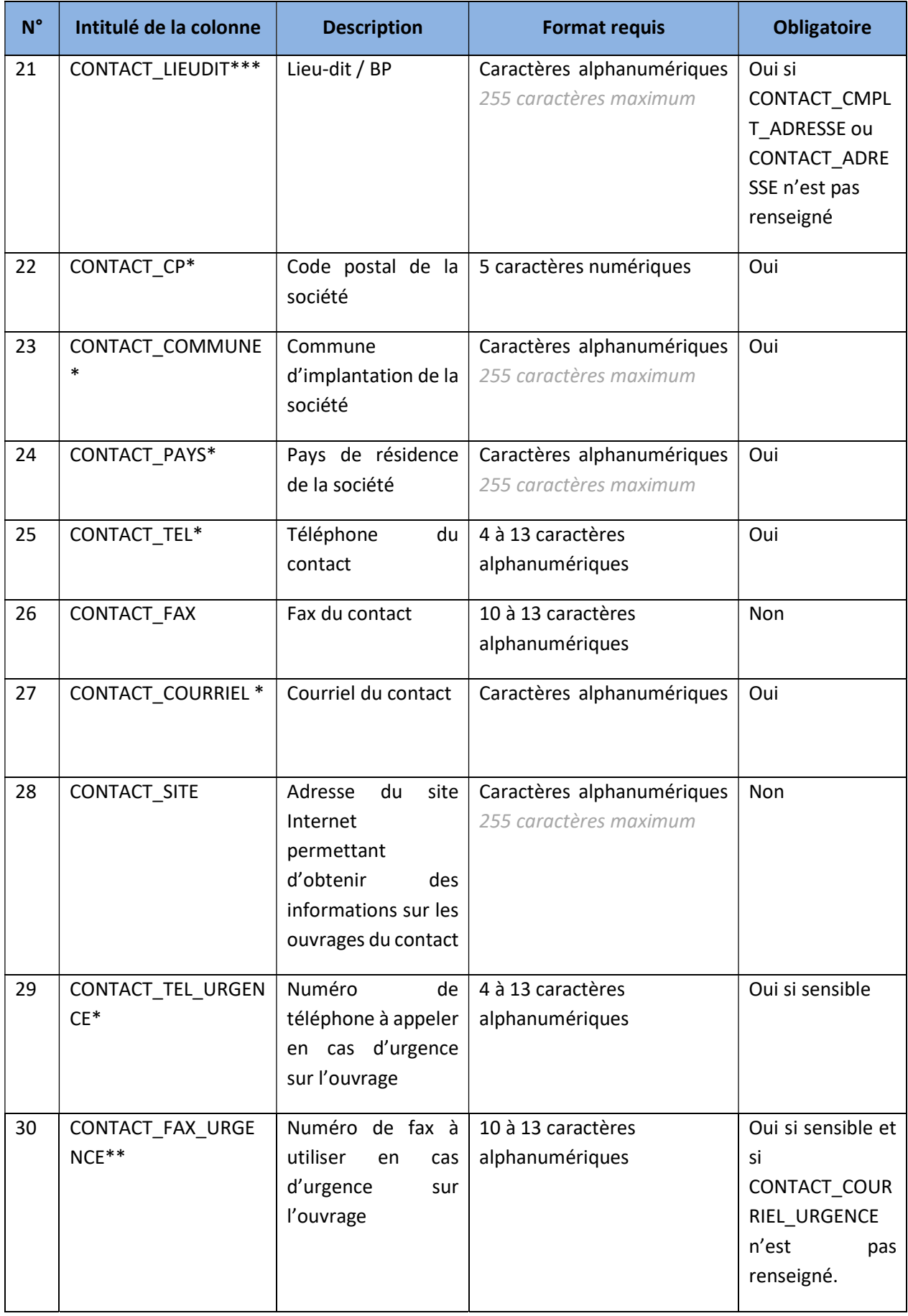

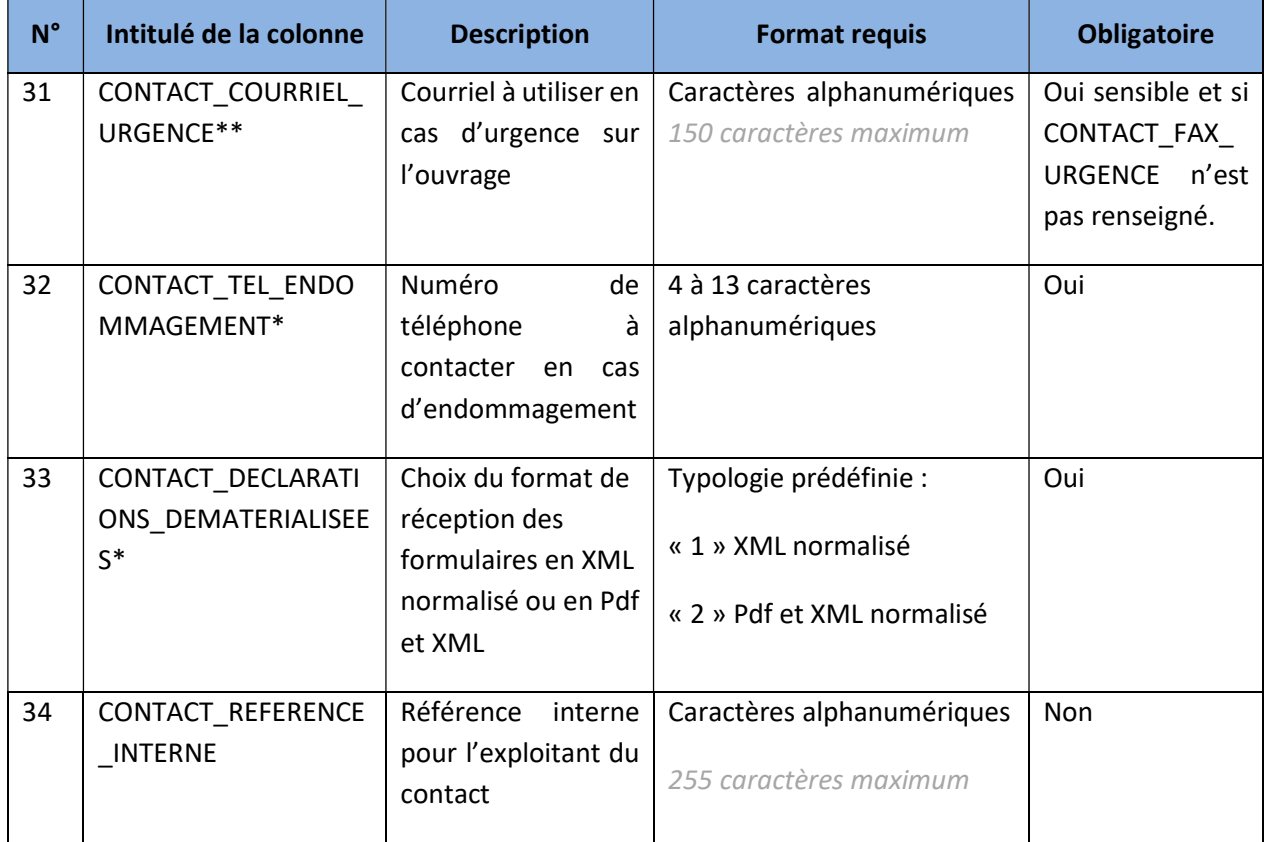

## 5 Import fichier CSV

Pour la création d'un ouvrage via fichier csv, cliquez sur Importer un fichier CSV, accessible sur la page « liste des ouvrages ».

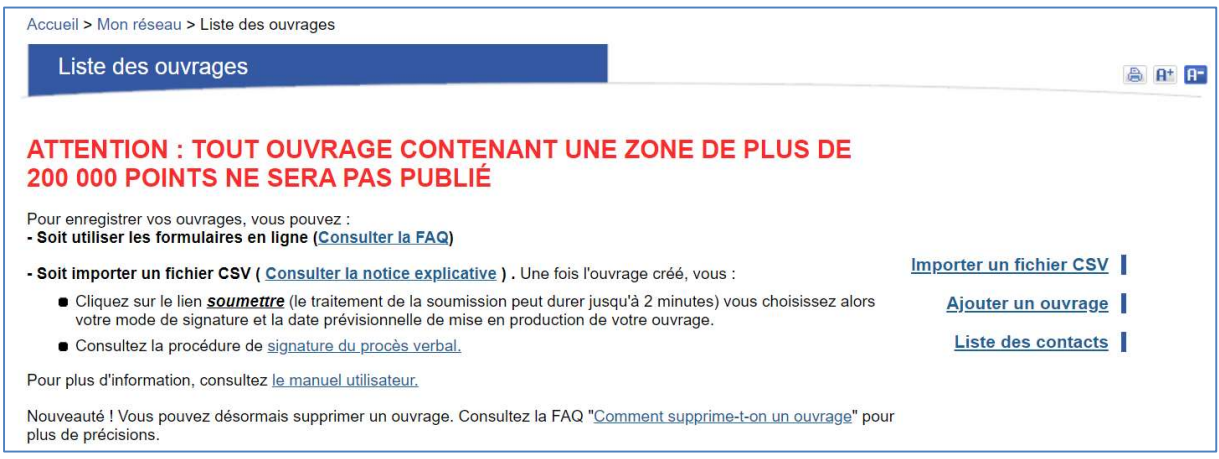

#### Figure 1 Importer fichier csv

 Vous arrivez sur la page d'import CSV. Il vous est possible de télécharger le fichier CSV sous différents formats :

- Format CSV,
- Format Excel,
- Format OpenOffice.

Les formats Excel et OpenOffice facilitent la saisie grâce aux notes qu'ils contiennent. Effectivement, des commentaires décrivent le contenu attendu pour chaque colonne du fichier.

Pour les faire apparaître, passez votre curseur sur le nom de la colonne sans cliquer.

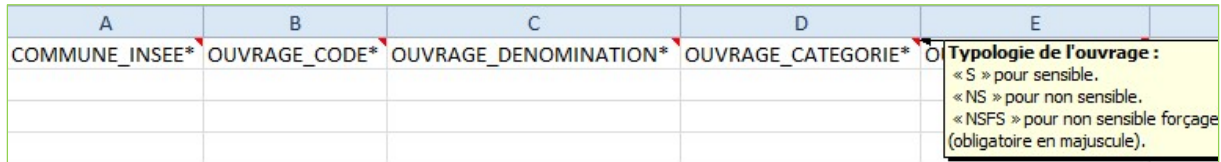

#### Figure 2 Commentaire des colonnes fichier Excel

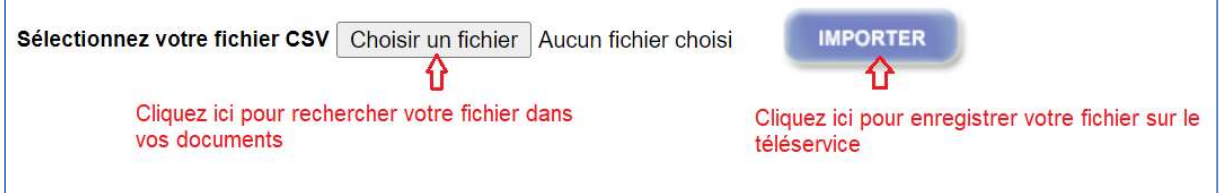

Figure 3 Parcourir un fichier Csv

## 5.1 Téléchargement fichier ouvrage « Excel, Csv ou OpenOffice »

Sur la page de « liste des ouvrages » cliquer sur le lien « importer un fichier CSV », faites un clic droit sur le format désiré puis enregistrez le fichier sur votre poste de travail. Pour enregistrer un fichier au format CSV, sous un tableur de type Excel ou Open Office, utilisez la fonction Enregistrer sous.

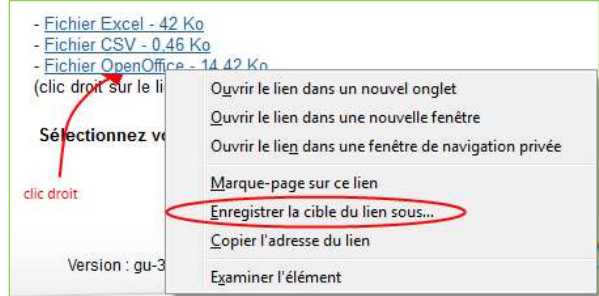

Figure 4 Téléchargement exemplaire (xslx, csv)

Une fois le nom de fichier renseigné, enregistrez-le au format approprié (csv, xls, ods ...).

Il vous est demandé de nommer votre fichier et de définir le type du fichier sauvegardé.

#### Choisissez CSV (séparateur : point-virgule) (\*.csv)

Utilisez ce fichier pour la création de vos ouvrages (les colonnes sont déjà intitulées).

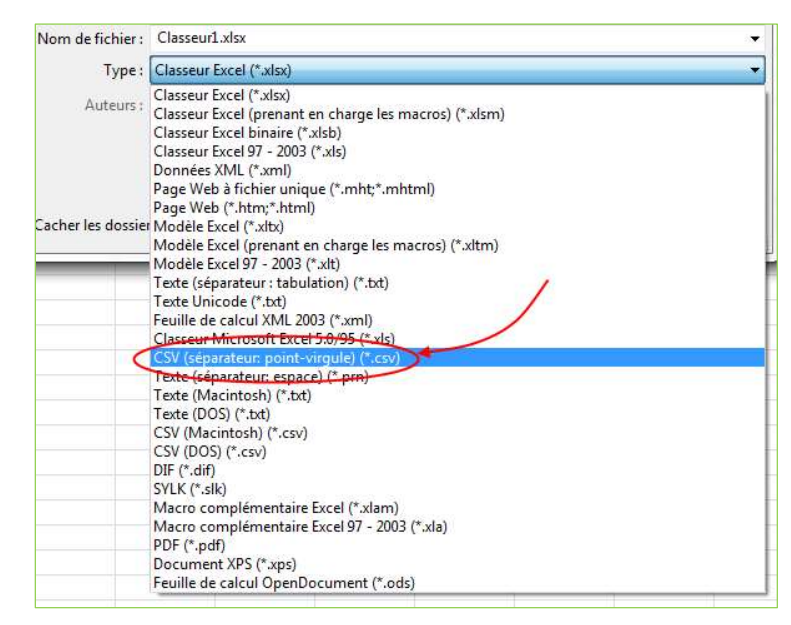

Figure 5 Extension

## 5.2 Chargement fichier CSV

Une fois le fichier CSV rempli, cliquez sur le bouton Choisir un fichier sur la page « Import fichier de données ».

Une fenêtre apparaît avec vos documents. Sélectionnez votre fichier puis cliquez sur OK. Cliquez sur Importer.

Trois cas de figure se présentent :

- Si vous possédez au moins un ouvrage sur votre compte, un popup de confirmation apparait, vous rappelant que l'import de votre fichier CSV pourrait potentiellement écraser les informations des ouvrages existants sur votre compte.

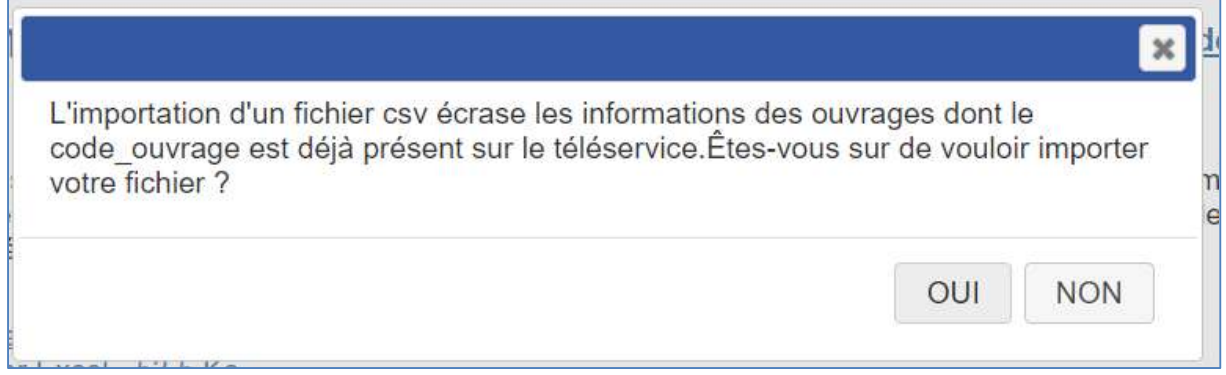

- Si un fichier appartenant à votre société est déjà en cours de traitement par le batch Import CSV se chargeant d'analyser et intégrer les données des fichiers CSV et que vous ne possédez aucun ouvrage sur votre compte, le popup de confirmation suivant apparait :

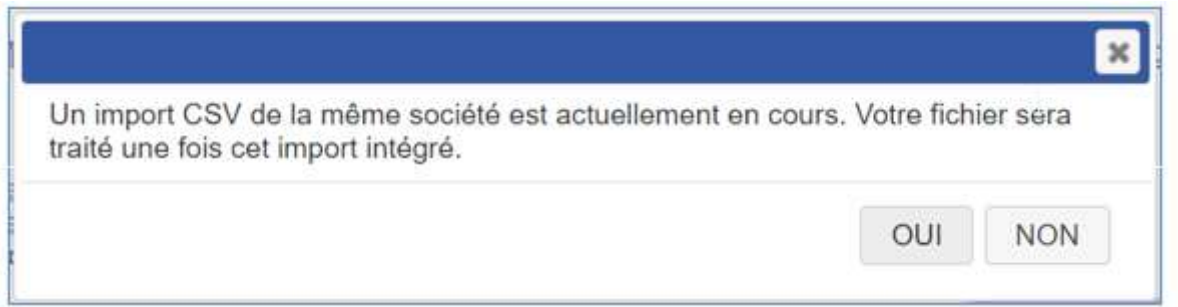

- Si un fichier appartenant à votre société est déjà en cours de traitement par le batch Import CSV se chargeant d'analyser et intégrer les données des fichiers CSV et que vous possédez au moins un ouvrage sur votre compte, le popup de confirmation suivant apparait :

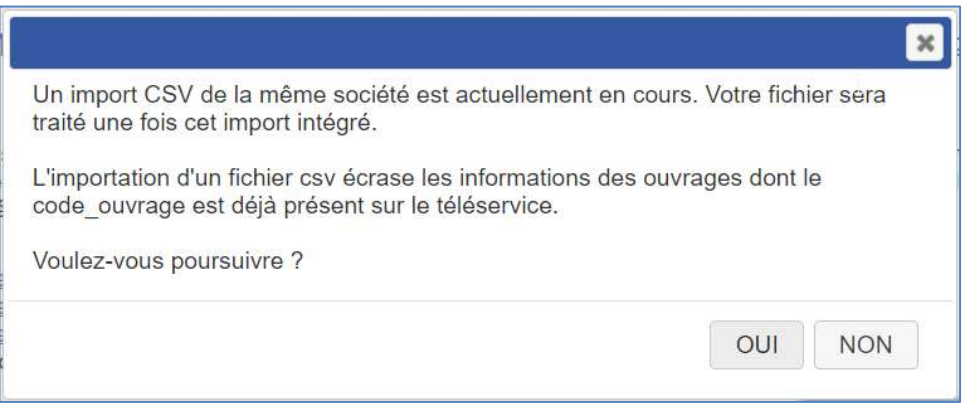

En cliquant sur OUI et dans le cas où votre fichier ne présente aucun problème de format, de structure ou de cohérence des données, celui-ci est envoyé à la file d'attente pour être traité par le batch Import csv se chargeant d'analyser et d'intégrer les données du fichier CSV.

Manuel utilisateur « Exploitant de réseaux » du téléservice www.reseaux-et-canalisations.gouv.fr : Partie 3

A noter que si vous ne possédez aucun ouvrage sur votre compte et que votre société n'a aucun fichier CSV en cours de traitement, aucun popup de confirmation ne s'affichera. Le fichier sera directement envoyé à la file d'attente pour être traité par le batch Import Csv et le message de la figure 7 s'affichera.

## Import fichier de données

Retour à la liste des ouvrages

Uotre fichier est en cours d'analyse. Vous serez notifié par courriel dès la fin de son traitement.

#### Figure 6 Message de fin de chargement du fichier CSV

Vous êtes alors redirigés sur la même page « Import fichier de données ».

A noter que ce batch tourne toutes les 2 minutes.

Le traitement de votre fichier peut nécessiter plusieurs minutes suivant la taille de ce dernier.

Une fois le traitement de votre fichier par le batch Import CSV terminé, vous recevez un mail indiquant le bon déroulé de celui-ci et le nombre de lignes traitées.

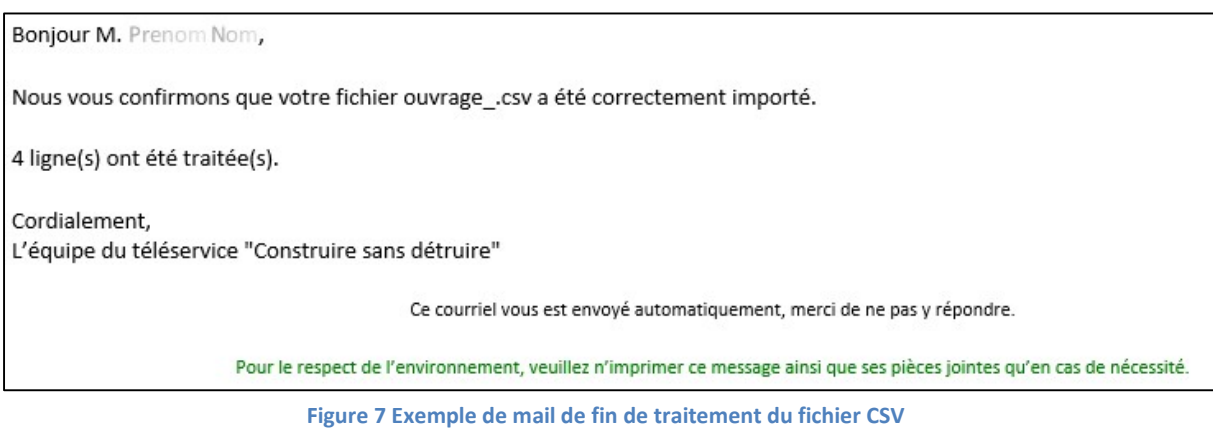

## 5.3 Cas d'erreur au chargement du fichier CSV

### 5.3.1 Erreurs de pré-vérification du fichier CSV

Si le fichier CSV chargé ne respecte pas le format attendu ou présente des problèmes de structure ou de cohérences de données, il est rejeté et n'est donc pas ajouté à la file d'attente pour être traité par le batch Import CSV.

La liste des problèmes du fichier vous est alors affichée sur la page « Import fichier de données »

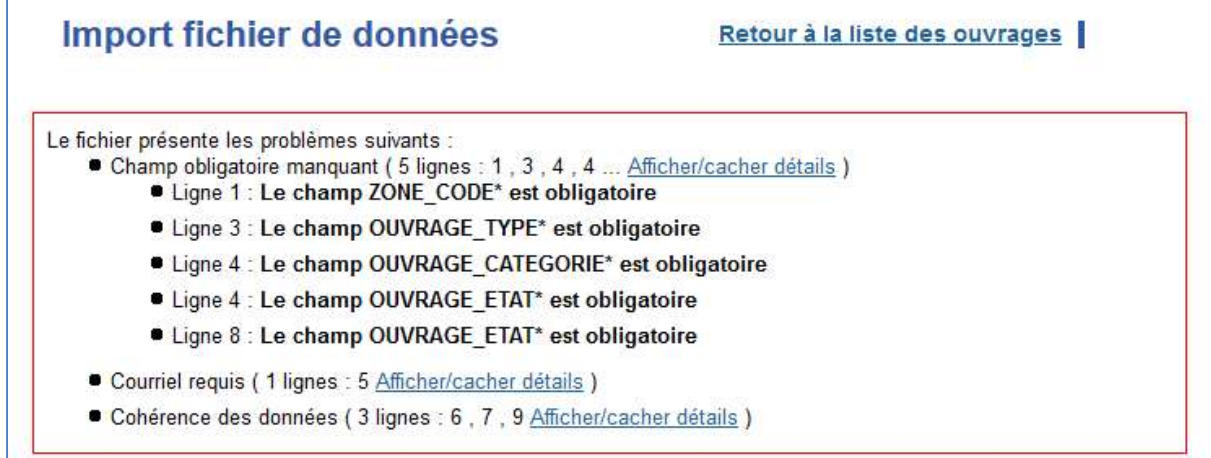

Figure 8 Exemple de message d'erreur de pré-vérification

Manuel utilisateur « Exploitant de réseaux » du téléservice www.reseaux-et-canalisations.gouv.fr : Partie 3

#### 5.3.2 Erreurs de traitement du fichier par le batch d'import CSV

Si votre fichier ne présente aucun problème de format, de structure ou de cohérence de données lors de son chargement, il est alors envoyé à la file d'attente pour être analysé et traité par le batch Import CSV.

Le batch se charge alors d'analyser les données de votre fichier par rapport aux données présentes sur votre compte sur le Guichet Unique. Plusieurs cas peuvent alors provoquer le rejet de votre fichier. Par exemple : si l'import de votre fichier entraine la modification d'un de vos ouvrages présents sur le Guichet Unique alors que le statut de celui-ci ne le permet pas.

Vous êtes alors averti par mail du rejet.

Bonjour M. Prenom Nom, L'import de votre fichier csv ouvrage csv a échoué. Veuillez trouver ci-joint la liste des erreurs du fichier (limitée à 100). Nous vous invitons à le modifier et à importer de nouveau. En cas de besoin, vous pouvez contacter, une fois connecté, notre service support en cliquant sur « Mon réseau » rubrique « Contacter le support ». Cordialement, L'équipe du téléservice "Construire sans détruire"

#### Figure 9 Mail de rejet de l'import CSV

Le mail de rejet contient en pièce jointe un rapport d'erreur au format JSON détaillant les problèmes relevés lors de l'analyse du fichier par le batch.

"statut": 0 "nb erreurs": 1, "erreurs": [[ "message": "Statut d'ouvrage incorrect", "details": [{ "ligne numéro": 1, "erreur": "Le statut de l'ouvrage Ouvrage (Ouvrage denomonation) ne permet pas de le modifier." H

Figure 10 Exemple de rapport d'erreur

## 6 Cas d'utilisation

### 6.1 Exemple 1 : exploitant présent sur une seule commune.

L'exploitant DUPOND TELECOM (colonne n°17 du fichier csv) exploite des réseaux électriques (ouvrage TYPE est 5 colonne n°7), un réseau sensible (colonne n°6), actif (colonne n°12).

Ce réseau de distribution (colonne n°10) est strictement souterrain (colonne n°11) et concerne l'ensemble de la commune.

La zone d'implantation de l'ouvrage peut être importée sur l'ouvrage entrainant ainsi un envoi de déclarations plus ciblée.

La longueur totale du réseau est inférieure à 500 km (colonne n°13). L'exploitant souhaite recevoir les DT-DICT en XML normalisé (colonne n°33).

L'exploitant DUPOND TELECOM doit recevoir les DT/DICT aux coordonnées suivantes : Service Travaux – DT/DICT (colonne n°18) Mr Jean DUPOND (colonnes n°15-16), ce contact est codé sur notre base de données sous le code : CP001 (colonne n°14) BP35 (colonne n°19) 30 place Principale (colonne n°20) La ruche (colonne n°21) 69003 (colonne n°22) LYON (colonne n°23) France (colonne n°24) Tel : 04 37 00 00 00 (colonne n°25) Fax : 04 37 00 00 01 (colonne n°26)

Courriel : dupond@dupondtelecom.fr (colonne n°27) Site : www.dupondtelecom.fr (colonne n°28) Pour les urgences : Tel : 04 37 00 00 00 (colonne n°29) Fax : 04 37 00 00 01 (colonne n°30) Courriel : dupond@dupondtelecom.fr (colonne n°31) En cas de sinistre il faut contacter le 0820 000 000 (colonne n°32)

DUPONT TELECOM possède une fibre optique nommée « Ouvrage Secteur 1» (colonne n°5) qui a été codifié par DUPONT TELECOM sous le code « OS1 »( colonne n°4), avec la référence « OS1 – LYON » (colonne n°34), sur la zone EST de commune de VALLEIRY, qui porte le code ZONE001 (colonne n°1), ayant pour code INSEE 74288 (colonne n°2).

Le fichier csv sera complété de la manière suivante :

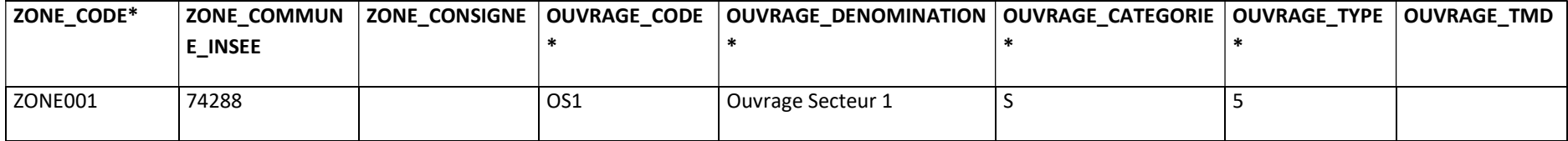

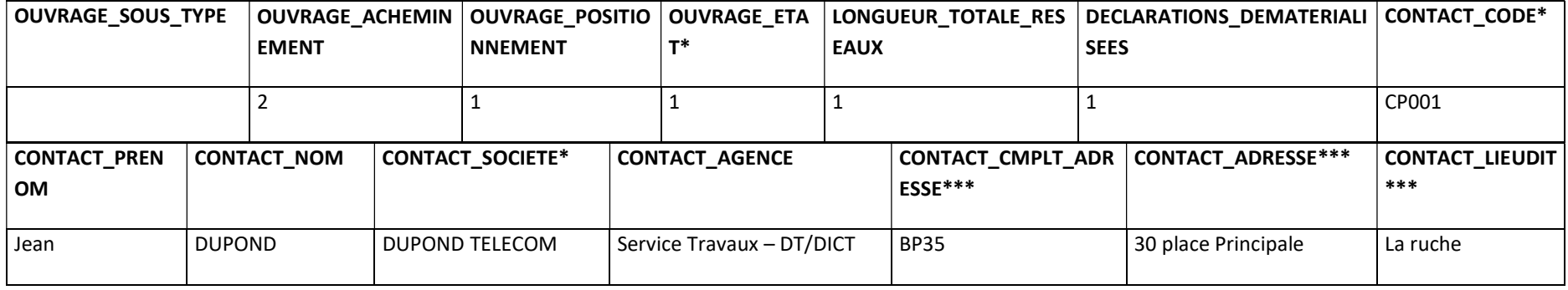

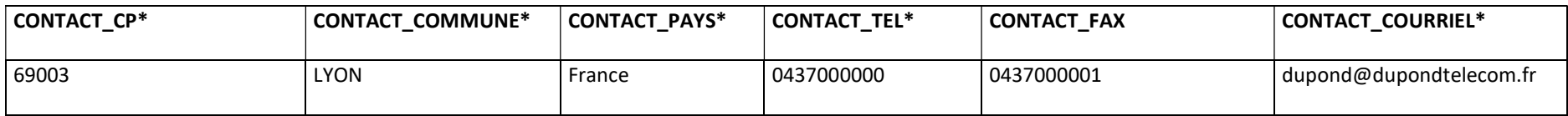

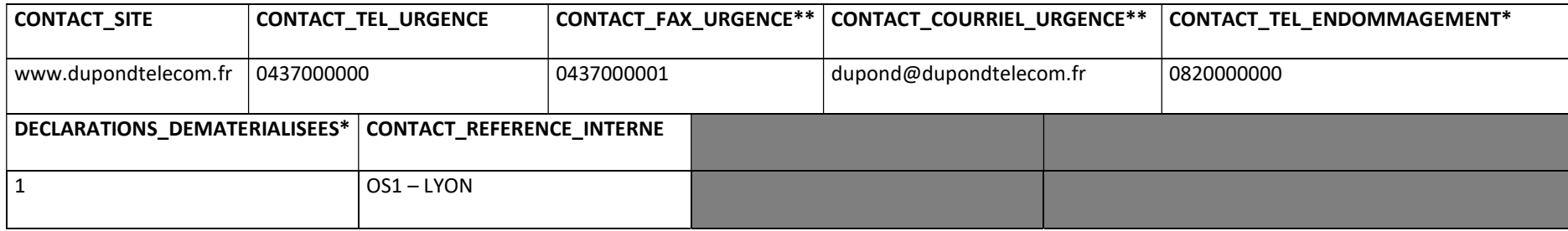

Manuel utilisateur « Exploitant de réseaux » du téléservice www.reseaux-et-canalisations.gouv.fr : Partie 3

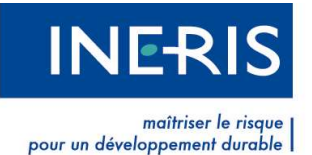

## 6.2 Exemple 2 : exploitant présent sur plusieurs communes constituant plusieurs zones

L'exploitant ABC Test société exploite 4 réseaux sur 4 zones différentes :

L'ouvrage O1 est présent sur 4 communes (La Salles les Alpes, St Chaffrey, Puy St Pierre et Briançon)  $\rightarrow$  il y aura 4 zones (1, 2, 3 et 4) avec des code zone différents.

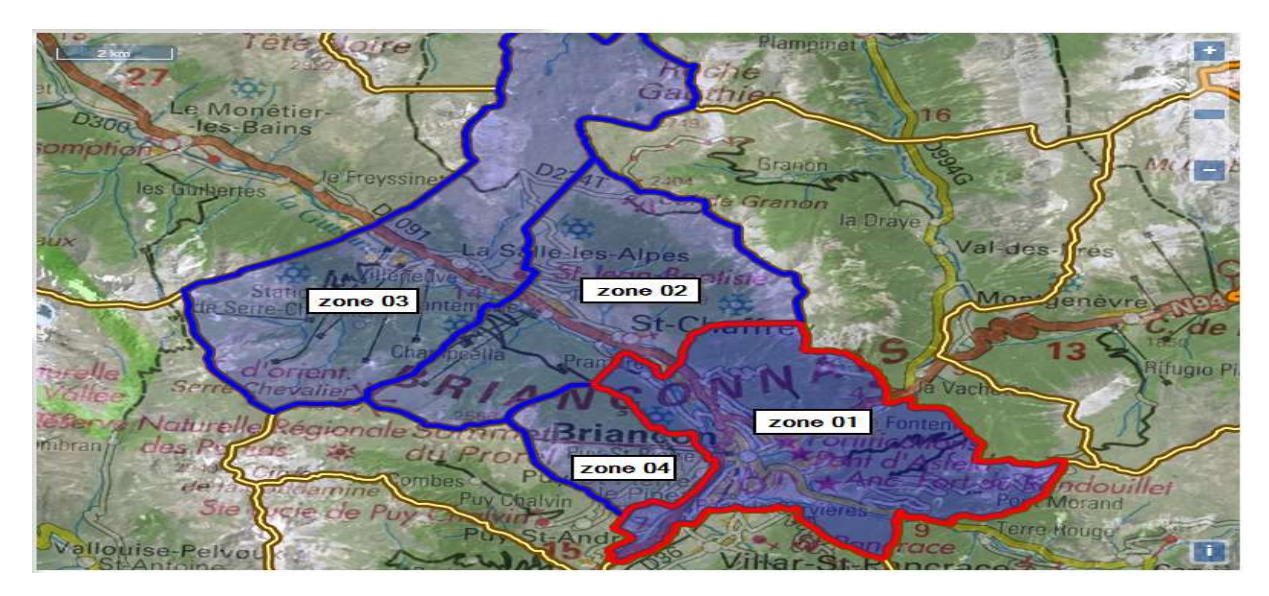

Figure 11 Affichage zones ouvrage 01

L'ouvrage O2 concerne les communes de Puy St André et Puy St Pierre → il y aura 2 zones (5 et 6) avec des code zone différents.

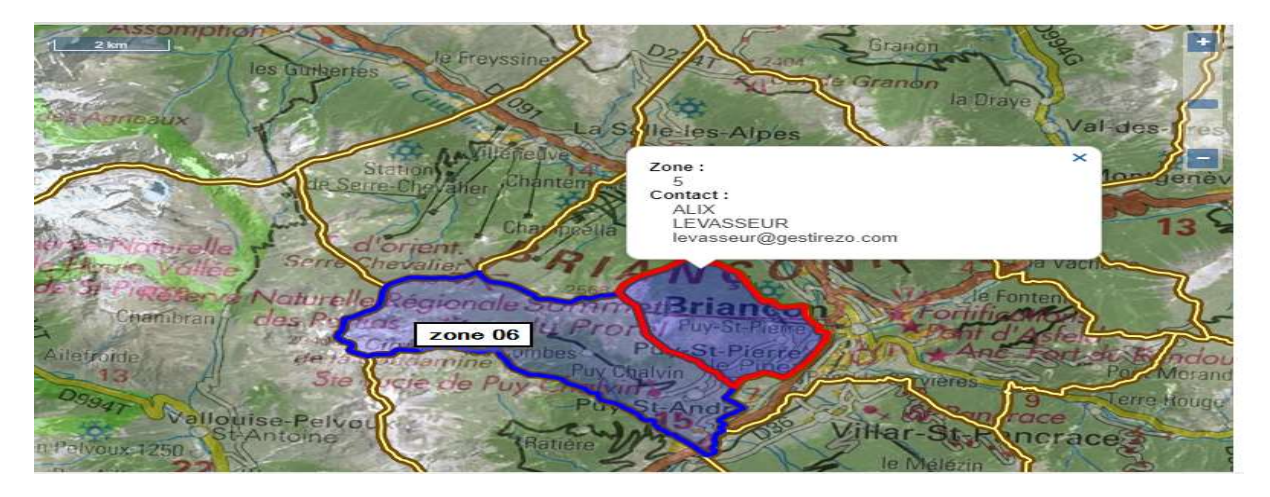

Figure 12 Affichage zones ouvrage 02

L'ouvrage O3 est présent sur les communes Montgenèvre, Val des Prés et Briançon→ il y aura 3 zones (7, 8 et 9) avec des code\_zone différents.

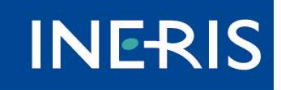

maîtriser le risque<br>pour un développement durable

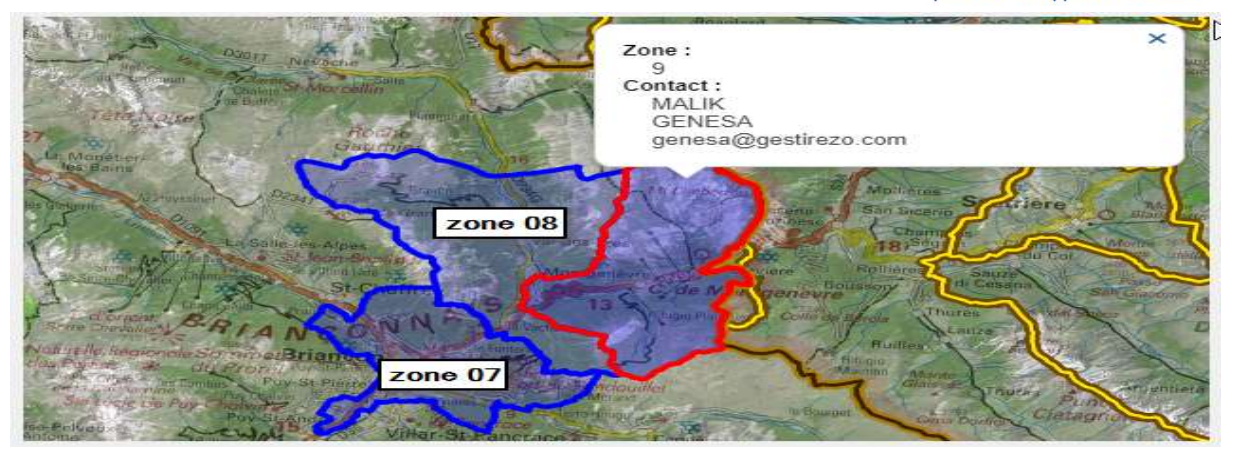

Figure 13 Affichage zones ouvrage 03

L'ouvrage 04 est présent uniquement sur la commune de Briançon  $\rightarrow$  il y aura une seule zone (10) avec un code zone différent.

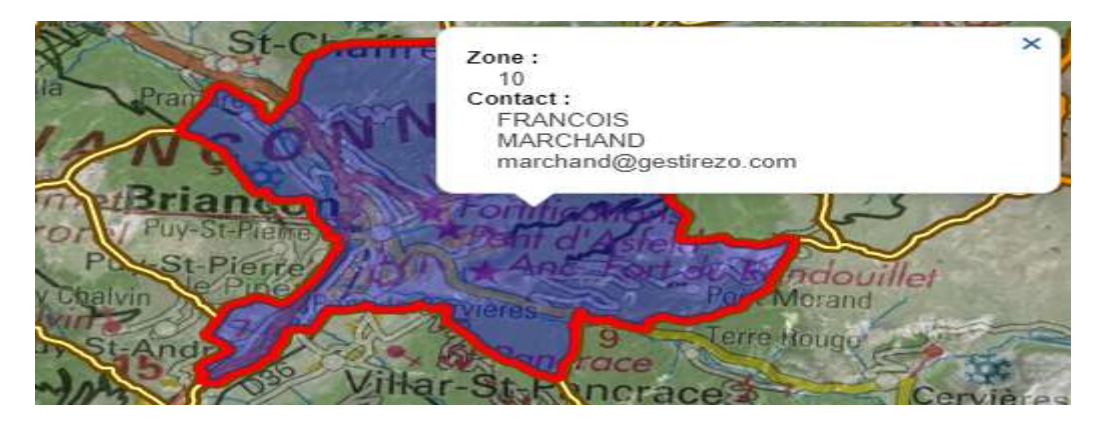

Figure 14 Affichage zone ouvrage 04

Le fichier csv contient autant de lignes correspondant aux données de chaque ouvrage sur les différentes zones, soit dans notre exemple un total de 10 lignes.

Les zones de l'ouvrage 01 sont reliées à deux contacts (M. Marchand et M. Levasseur) cependant les autres ouvrages ayant un seul contact.

Les ouvrages O1 et O2 sont deux ouvrages sensibles pour la sécurité. Le champ Courriel et le champ Déclarations Dématérialisées doivent être renseignés dans le csv.

Le fichier csv sera complété de la manière suivante :

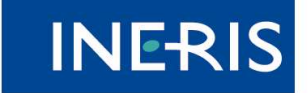

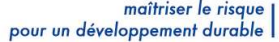

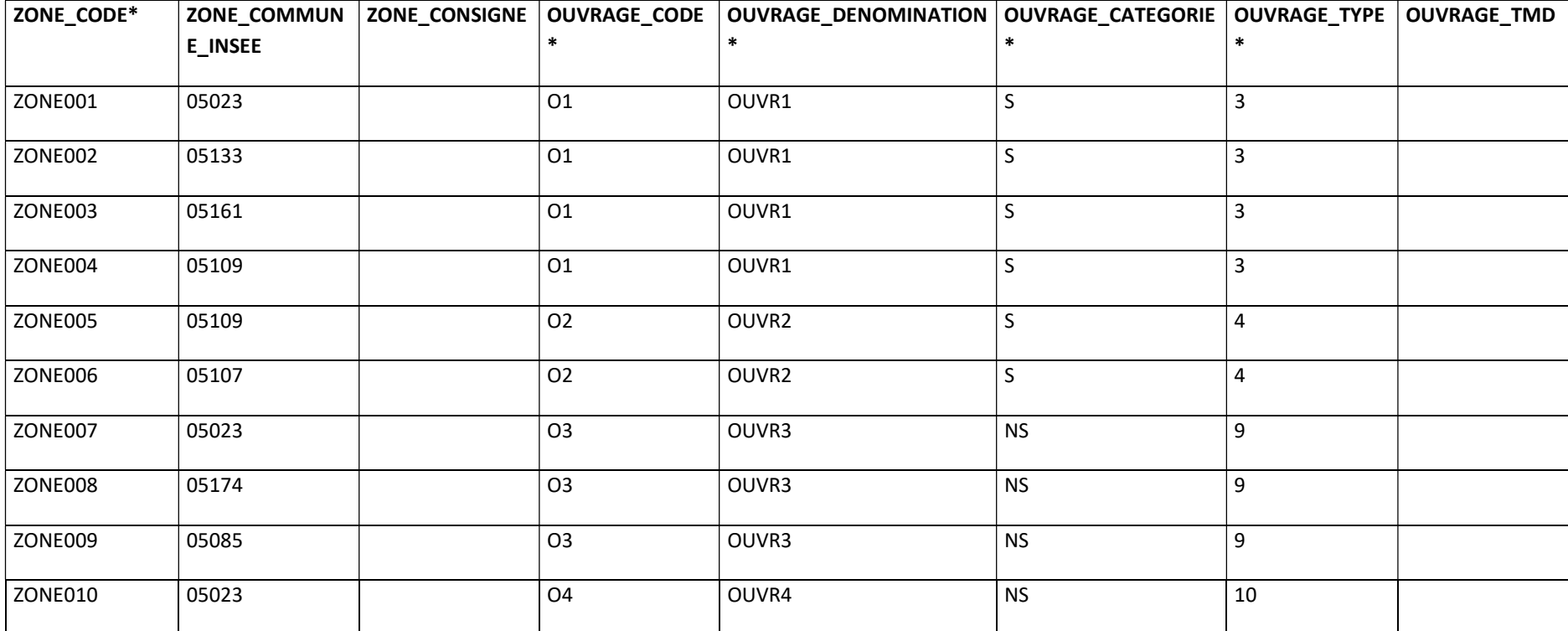

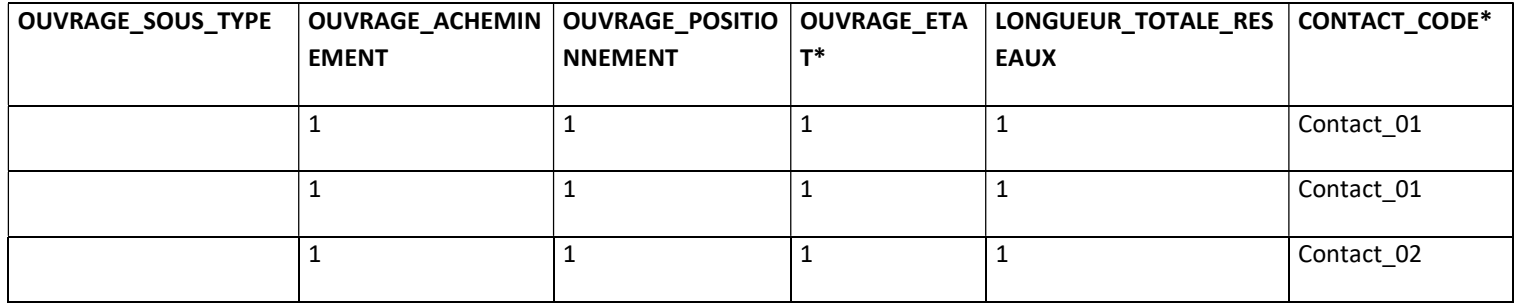

Manuel utilisateur « Exploitant de réseaux » du téléservice www.reseaux-et-canalisations.gouv.fr : Partie 3

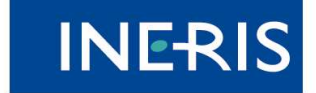

## | maîtriser le risque<br>| pour un développement durable

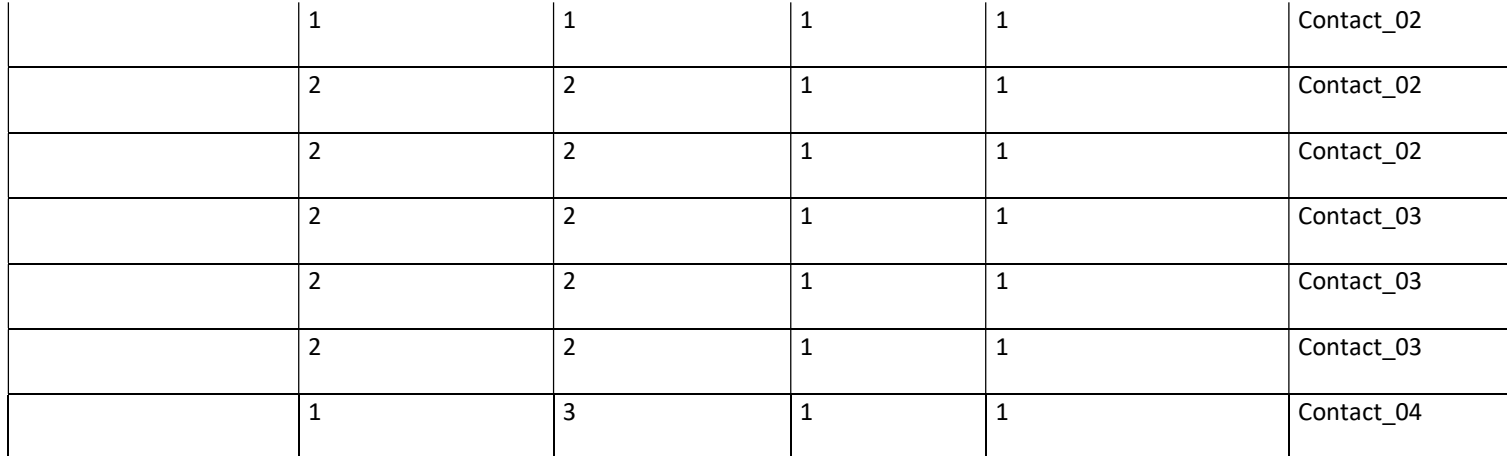

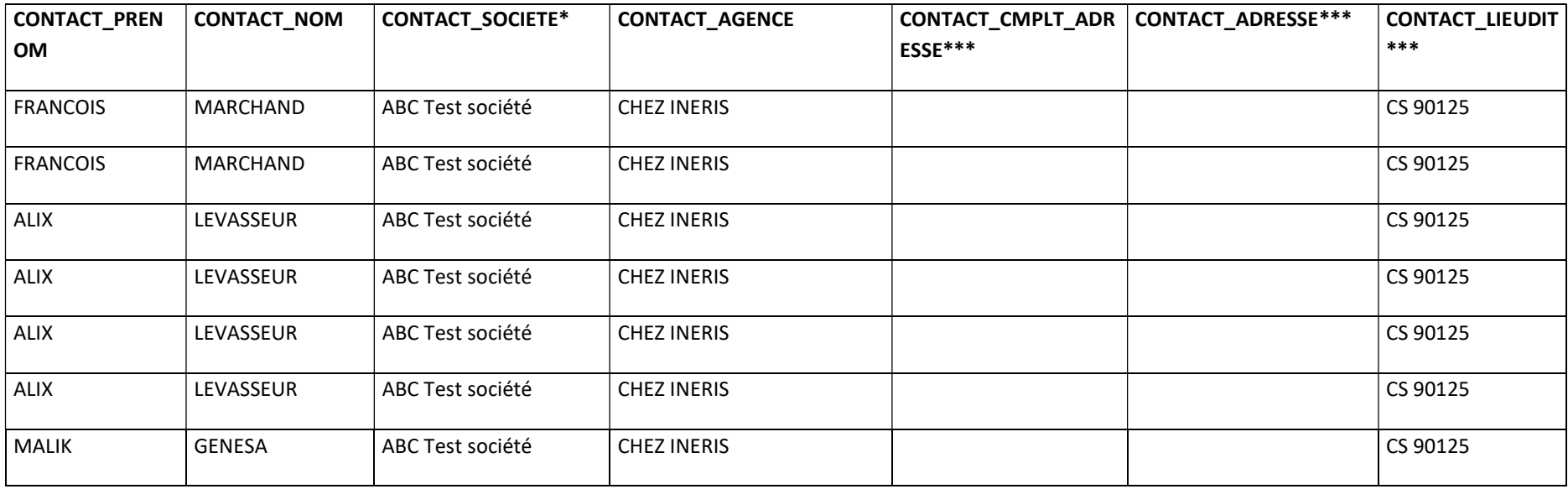

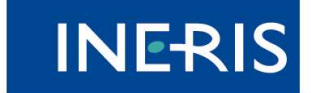

## maîtriser le risque<br>| pour un développement durable

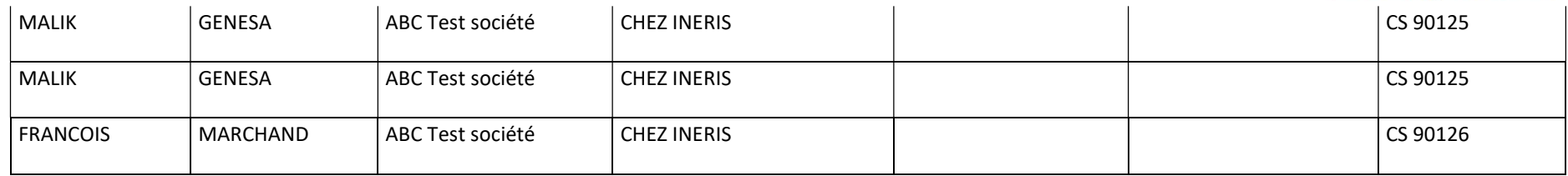

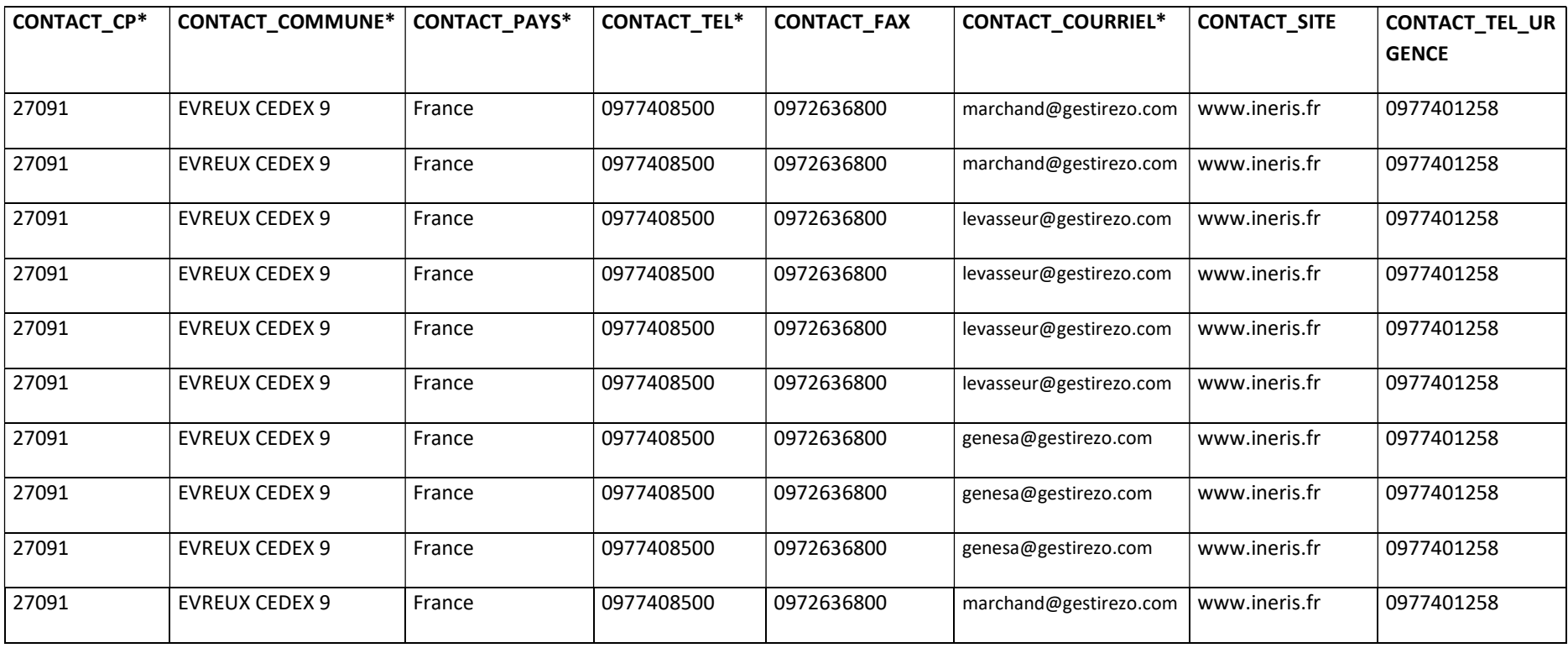

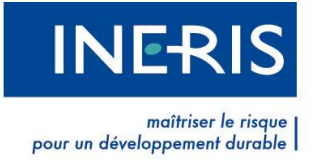

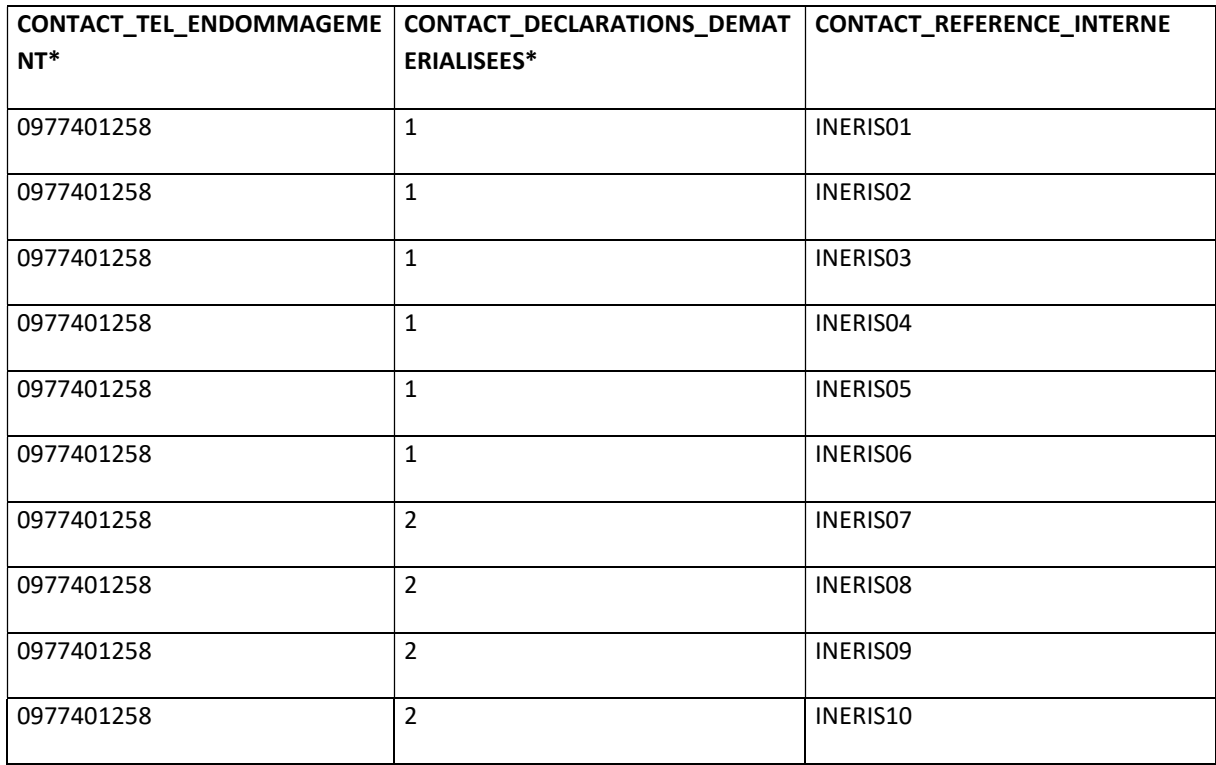

#### Visuel du résultat d'import du CSV sur le téléservice :

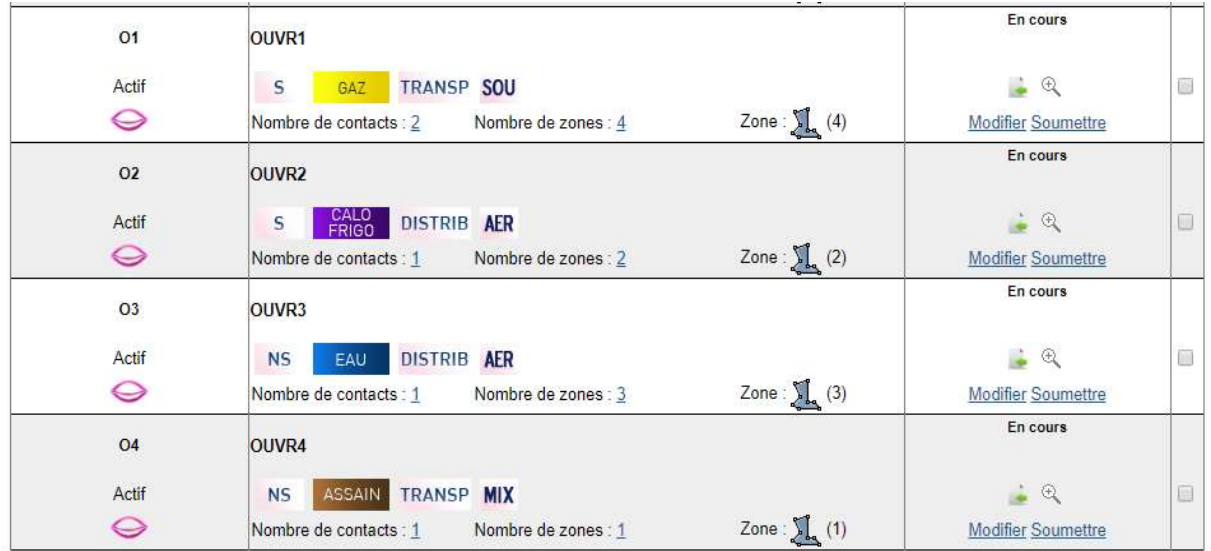

Figure 15 Résultat import CSV exemple2